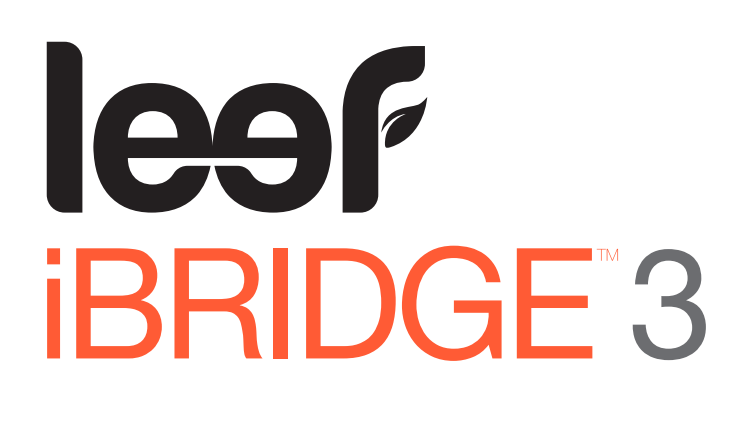

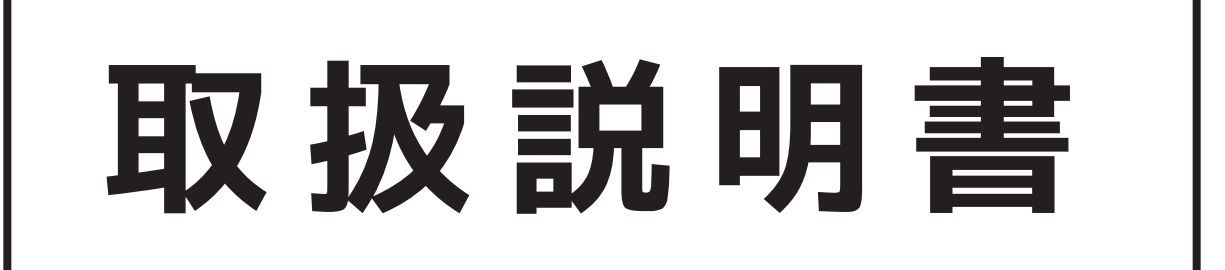

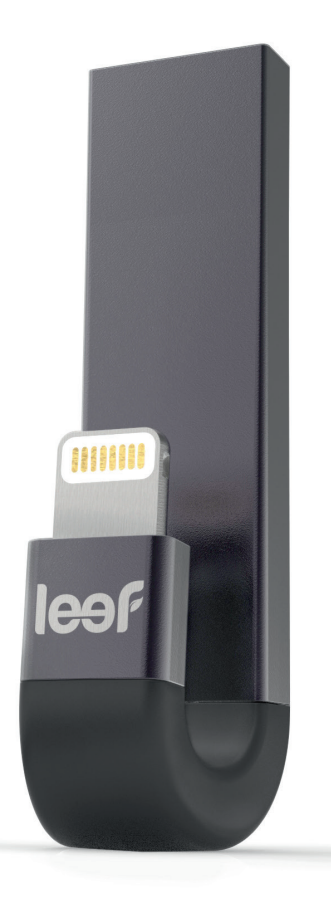

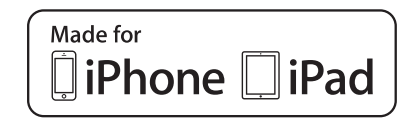

iBRIDGE3 は MFi を取得した Apple 公認の製品です

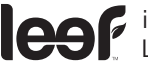

iOSデバイス対応 Lightning搭載USBメモリ

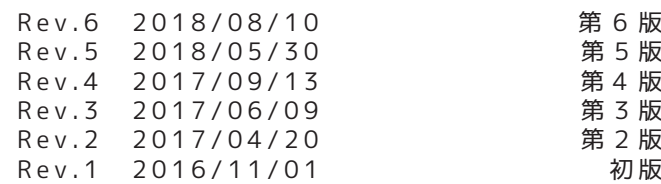

Rev.6 2018/08/10 P.1

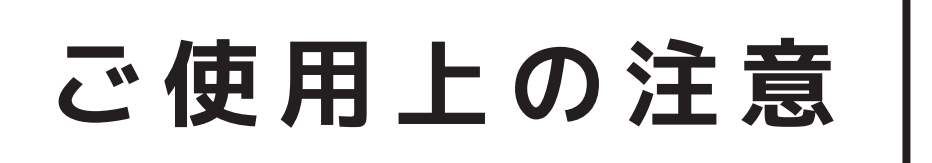

• 小さなお子様の手が届くところに本製品を置かないでください

誤って飲み込む恐れがあります。万一飲み込んだと思われる場合は、直ちに医師に ご相談ください

- 水に濡らしたり、濡れた手で触れたりしないでください。感電や火災、故障の原因になります
- 火に近づけないようにしてください
- 端子部分に直接手で触れたり、金属を当てたりしないでください 静電気により、記録されているデータが破損・消失する恐れがあります
- 高温・多湿な場所、結露する場所、チリやほこりの多い場所、スピーカーのような強い磁気の発生源に近い場所、 静電気や電気的ノイズの発生しやすい場所でのご使用や保管は避けてください
- 折り曲げたり、強い圧力や衝撃を与えたりしないでください
- 分解や改造は絶対にしないでください。
- データの書き込み / 読み出し中に機器の電源を切ったり、機器から本製品を取り出したりしないでください。 記録されているデータが破損・消失する恐れがあります
- お客様が本製品に記録された他人の著作物は、個人で楽しむなどの場合を除き、著作権法上の権利者に無断で 使用することはできません
- 本製品に記録されているデータの回復作業については、お受けしておりません。 重要なデータについては随時、ハードディスクなど別のメディア上にバックアップを作成するようにしてください 必ずデータの移動を確認してから iPhone や iPad 等からデータを削除するようにしてください
- 本製品の故障、またはその使用によって生じた直接、間接の損害については弊社はその責を負わないものとします
- 本製品は医療機器、原子力設備や機器、航空宇宙機器、輸送設備や機器などの人命に関わる設備や機器、 及び高度な信頼性を必要とする設備や機器やシステムなどへの組込みや使用は意図されておりません これらの用途に本製品を使用され、人身事故、社会的障害などが生じても弊社はいかなる責任も負いかねます
- 製品の初期不良はご購入日から 1 週間とし、初期不良がみとめられた場合は商品を交換させていただきます

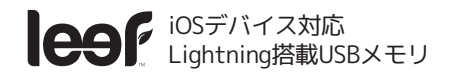

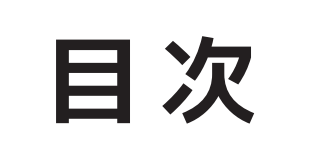

#### **製品の紹介**

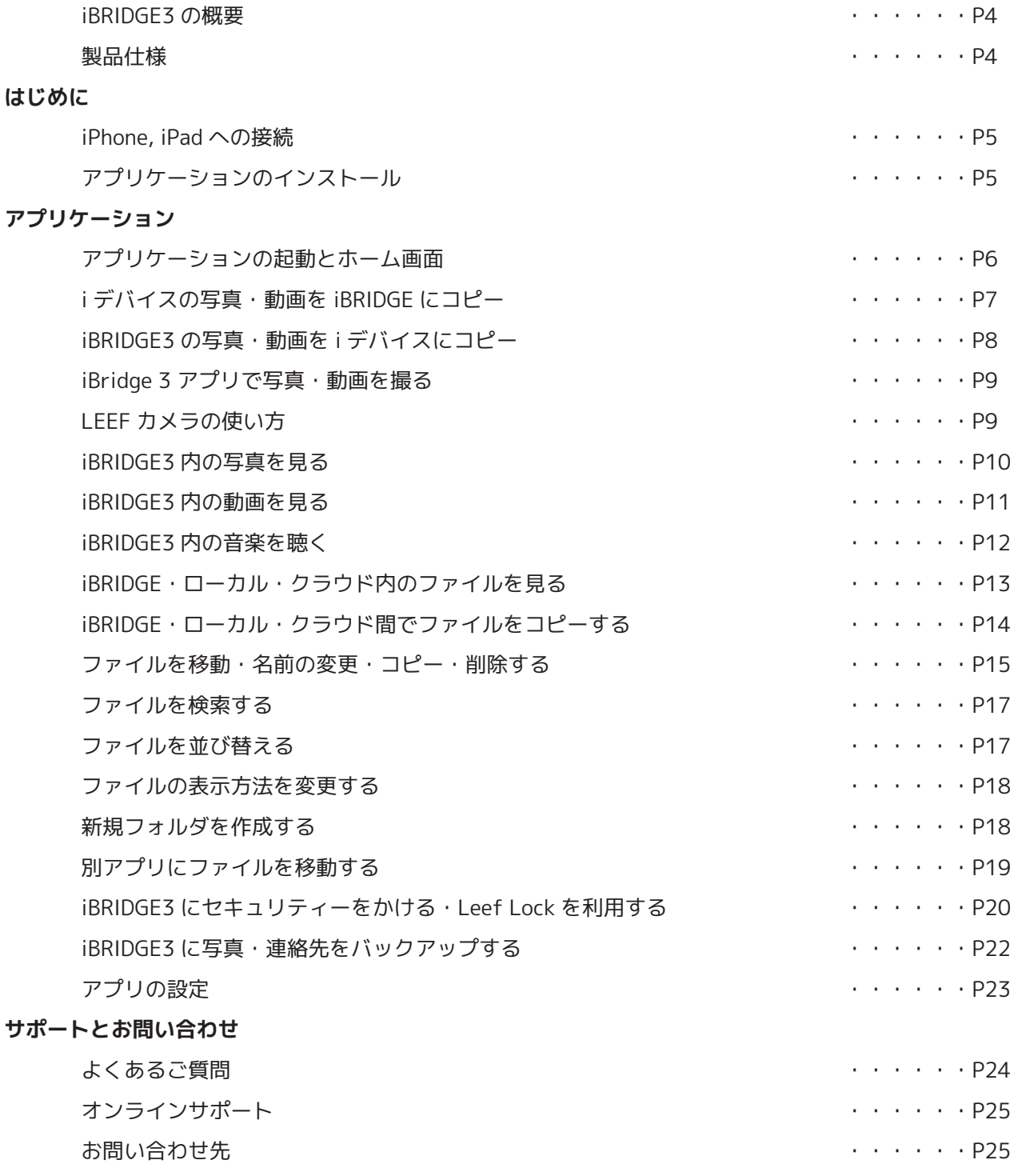

注:iPhone の場合を説明しています。その他の i デバイスを接続の場合それぞれの i デバイスごとの表示に変わります

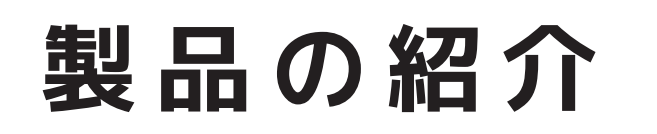

### **iBRIDGE3 の概要**

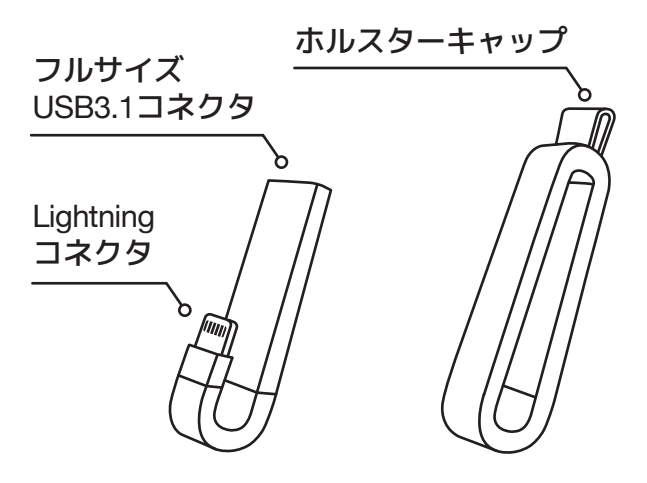

#### **iBRIDGE3 アプリケーションをダウンロードすることで以下の事が可能になります**

- ・iPhone, iPad の写真・動画等のファイルを iBRIDGE3 にコピー・移動して容量不足を解消します
- ・iPhone, iPad の容量を使わずに撮影した写真・動画を iBRIDGE3 に直接保存できます
- ・iPhone, iPad のカメラロール・連絡先(アドレス帳)を自動的に同期し、バックアップできます
- ・iPhone, iPad の容量を使わずに音楽・動画・ドキュメントのライブラリを持ち歩けます
- ・一般的な形式の音楽(アルバム再生・リピート再生・シャッフルも可能)・動画を iBRIDGE3 から直接視聴できます
- · MS Office やお気に入りのアプリ等の別のアプリへの転送(コピー)ができます
- (転送先のアプリが対応している必要があります)
- ・ Leef Lock を使えば iBRIDGE3 を無くした時や盗まれた時でも、ファイルを見られる心配がありません
- ・パケットや WiFi の通信を使うことなくデータの共有・移動をすることができます

### **製品仕様**

#### **容量**

16GB, 32GB, 64GB, 128GB **対応コネクター**

SUPERSPEED USB 3.1(Gen1) & Apple Lightning

#### **サイズ**

49 x 12 x 16mm

#### **重量**

#### 12g

#### **対応機種**

iOS12, iOS11, iOS10: iPhoneX, iPhone8/8 Plus (X,8は、16GB-64GB まで対応), iPhone 7/7 Plus, iPhoneSE, iPhone 6s/6s Plus, iPhone 5/5s/5c, iPad Pro/Pro 10.5/Pro 9.7inch, iPad Air/2, iPad mini/2/3/4, iPad 6th/5th/4th gen.

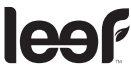

#### **保証期間**

ご購入日より5年間(ハードウェア保証)

**互換性のあるファイル**

#### **ビデオ**

.mp4, .m4v, .mpv, .mov, .mpg, .mkv, .wmv, .flv, .3gp, .gif, .avi

### **オーディオ**

.wav, .aac, .aif, .aiff, .caf, .m4a, .mp3

#### 注:iTunesのDRMの音楽,動画や、その他著作権保護のあるファイルは再生できない可能性があります。

### **画像**

.jpg, .tiff, .gif, .png

### **書類**

.doc・.docx (Word); .xls・.xlsx (Excel); .ppt・.pptx (PowerPoint); .htm・.html (web pages); .pages (Pages); .numbers (Numbers); .key (Keynote); .pdf (Preview and Adobe Acrobat); .txt (text); .rtf (rich text format);

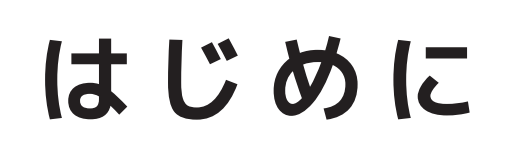

### **iPhone, iPad への接続**

Lightning コネクタを iPhone, iPad(以降「i デバイス」と表記)に接続します

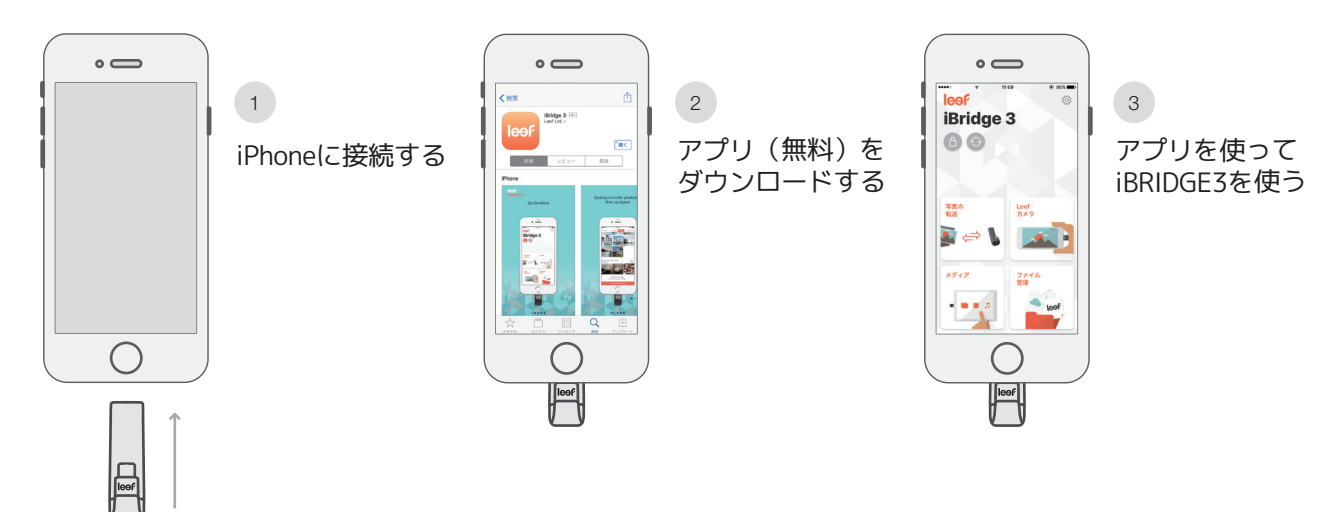

注:iBRIDGE3 を取り外す場合、読み込み中、ファイルコピー・移動中、何かを再生中などの時は取り外さない様に してください。データを破損する可能性があります。アプリを落としてから抜かれるとより安全です。

## **アプリケーションのインストール**

i デバイスに iBRIDGE3 を接続すると Leef iBridge 3 アプリケーションのインストールを指示する ポップアップが表示されます

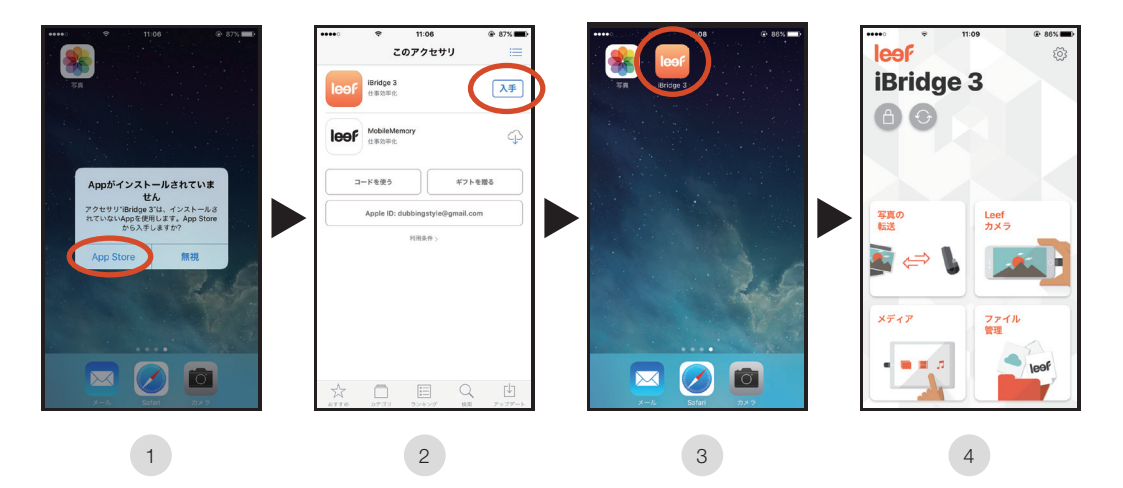

- 1 ポップアップの「App Store」をタップ
- 2 App Store の Leef のページが起動 → iBridge 3 の「入手」をタップ
- 3 アプリケーションのダウンロード → 「iBridge 3」アプリケーションをタップ
- 4 アプリが起動

※設定や状態で表示されなかった場合には「App Store」から「leef」で検索してダウンロードしてください。

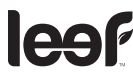

**アプリケーション**

## **アプリケーションの起動とホーム画面**

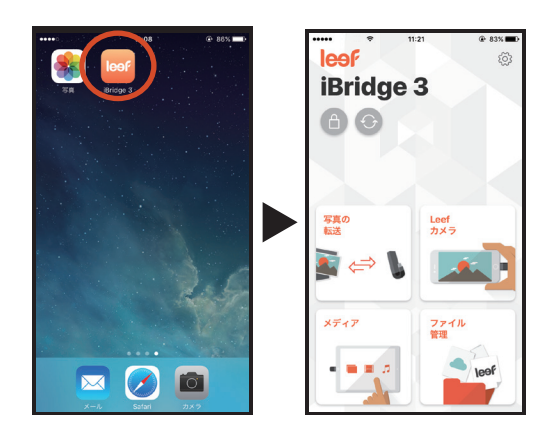

「iBridge 3」アプリケーション(以降「アプリ」と表記)をタップ → ホーム画面が表示されます

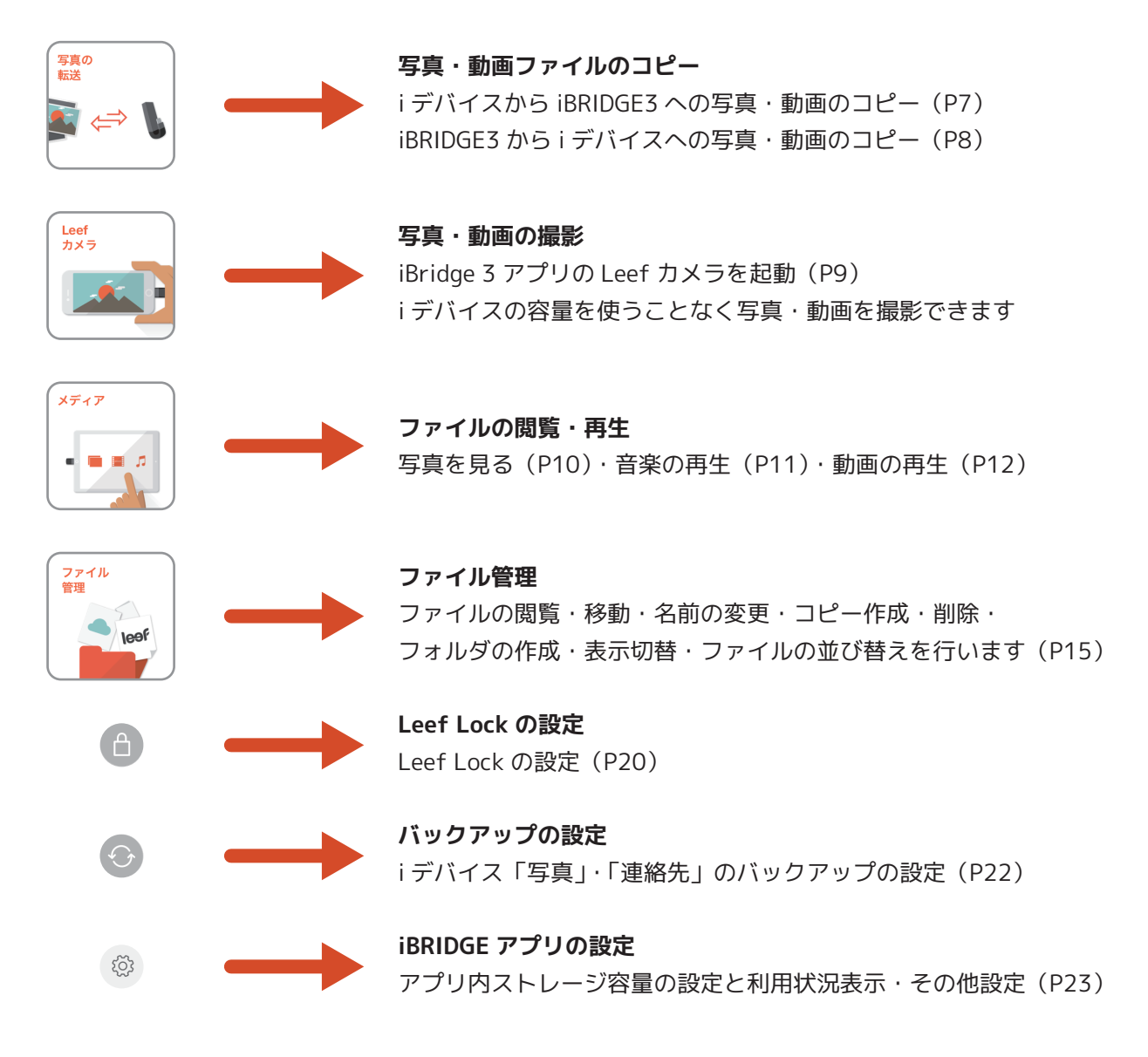

### **i デバイスの写真・動画を iBRIDGE3 にコピー**

i デバイスの「写真」のカメラロール内の写真・動画ファイルを iBRIDGE3 にコピーする方法です。

### **カメラロールから写真を選択する**

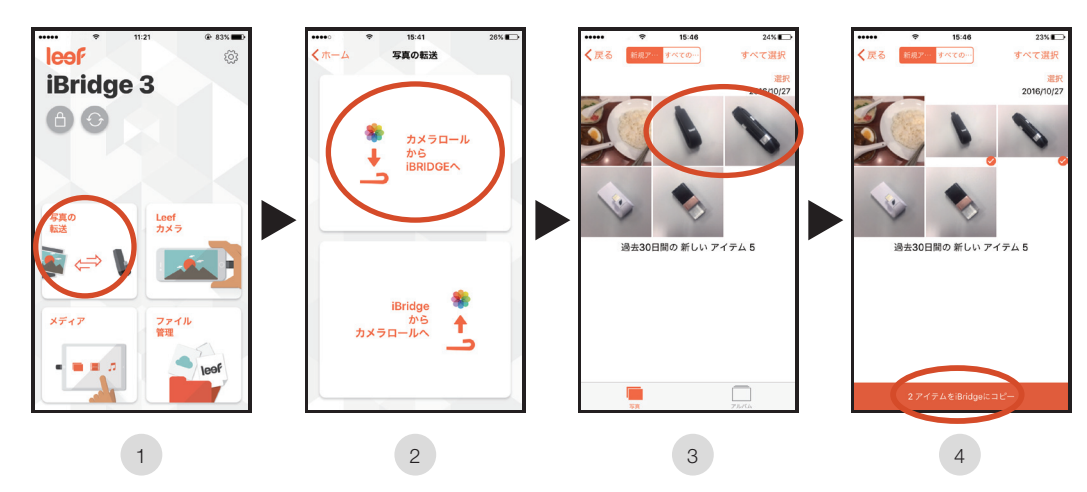

「写真の転送」をタップ → 写真の転送画面表示 1

- 「カメラロールから iBridge へ」をタップ → i デバイスのカメラロールを表示 2
- コピーしたいファイルをタップ 3 (同日の全てを選択の場合は、日付上の「選択 |/ カメラロールすべて選択の場合は、右上の「すべて選択 | をタップ)
- 中央下の「アイテムを iBridge にコピー」をタップ 4

### **アルバムから写真を選択する**

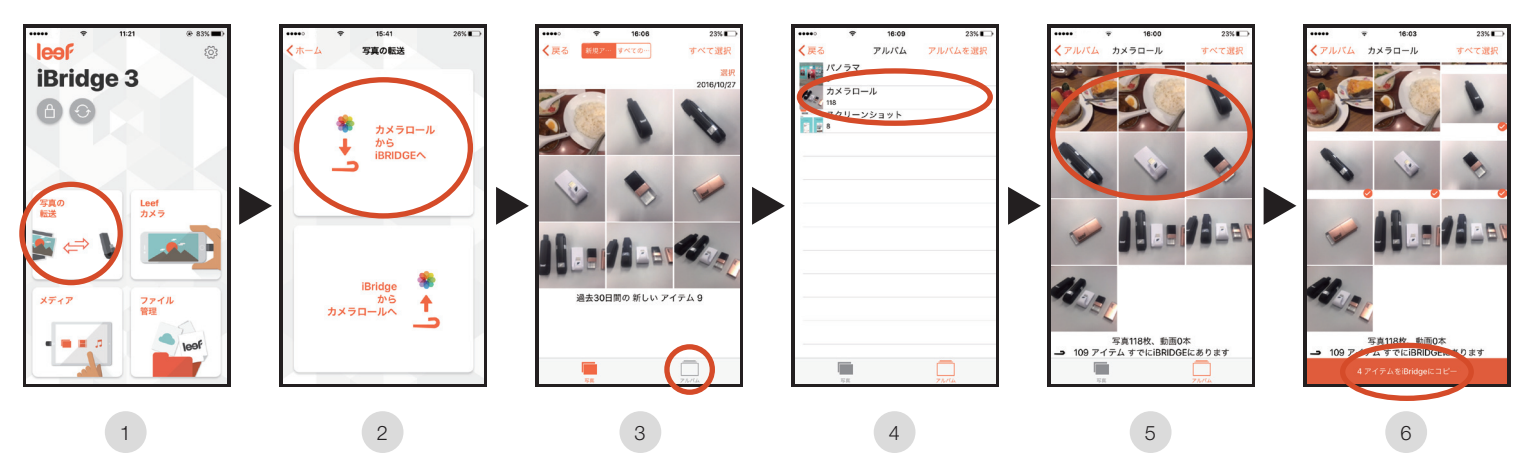

- 1) | 写真の転送」をタップ → 写真の転送画面表示
- 「カメラロールから iBridge へ」をタップ → i デバイスのカメラロールを表示 2
- 画面下の「アルバム」アイコンをタップ → アルバム選択画面表示 3
- 選択したいアルバムをタップ (アルバム全体を選択する場合は、右上の「アルバムを選択」をタップ) 4
- コピーしたいファイルをタップ(すべて選択する場合は、右上の「すべて選択」をタップ) 5
- 中央下の「アイテムを iBridge にコピー」をタップ 6

### **iBRIDGE3 の写真・動画を i デバイスにコピー**

iBRIDGE3 内の写真ファイルを i デバイスの「写真」のカメラロール内にコピーする方法です。

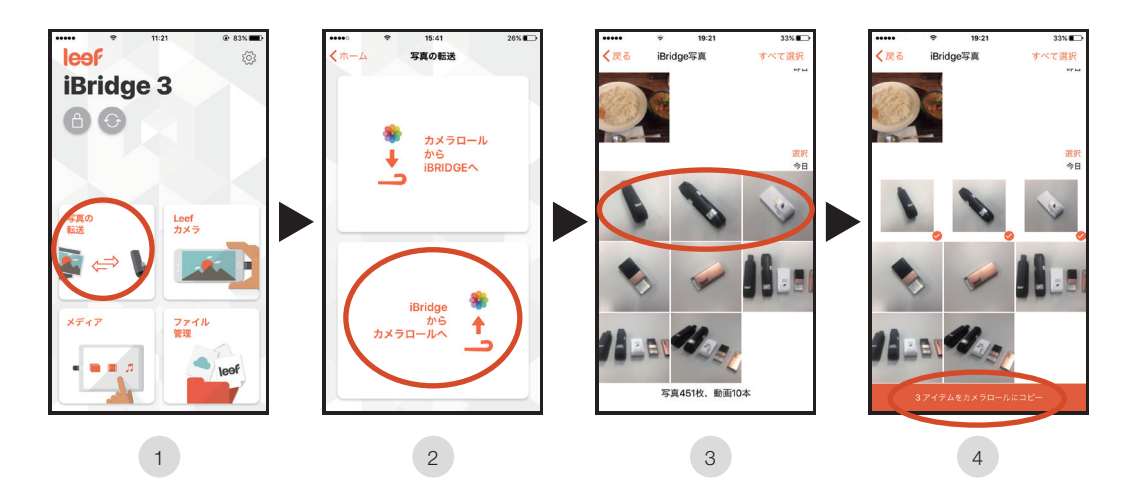

- 「写真の転送」をタップ → ファイル転送画面表示 1
- 「iBridge からカメラロールへ」をタップ → iBRIDGE3 内の写真の画面表示 2
- コピーしたいファイルをタップ 3 (同日の全て選択の場合は、日付上の「選択」/カメラロール全て選択の場合は、右上の「すべて選択」をタップ)
- 4 ) 中央下の「アイテムをカメラロールにコピー」をタップ

# **iBridge 3 アプリで写真・動画を撮る**

iBridge 3 アプリで写真や動画を撮影します。iBRIDGE3 に直接画像が保存されるので i デバイスの容量を使うことなく 写真が撮影できます。i デバイスの容量が足りなくても撮影が可能です。

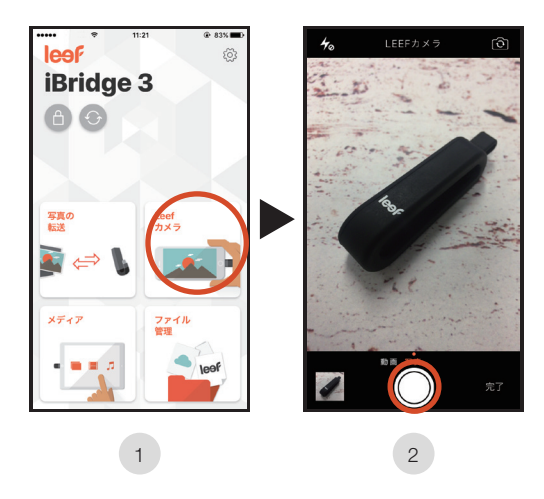

- 「iBRIDGE カメラ」をタップ → LEEF カメラ画面表示 1
- 中央下のシャッターをタップすると撮影されます 2

## **LEEF カメラの使い方**

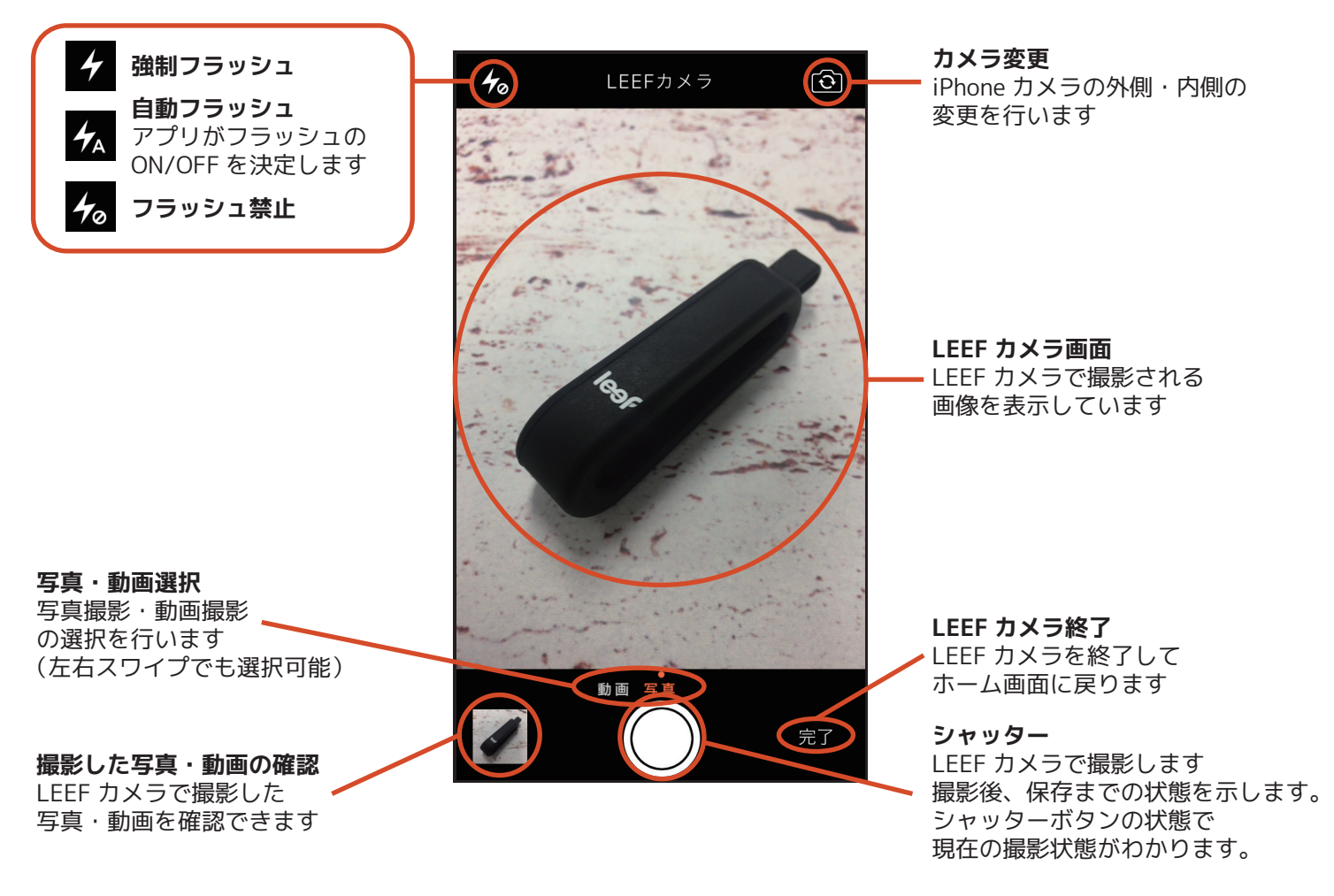

Rev.6 2018/08/10 P.9

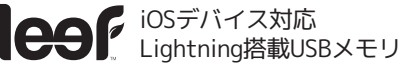

# **iBRIDGE3 内の写真を見る**

iBRIDGE3 または iBridge 3 アプリ内のローカルストレージの写真を見る方法です

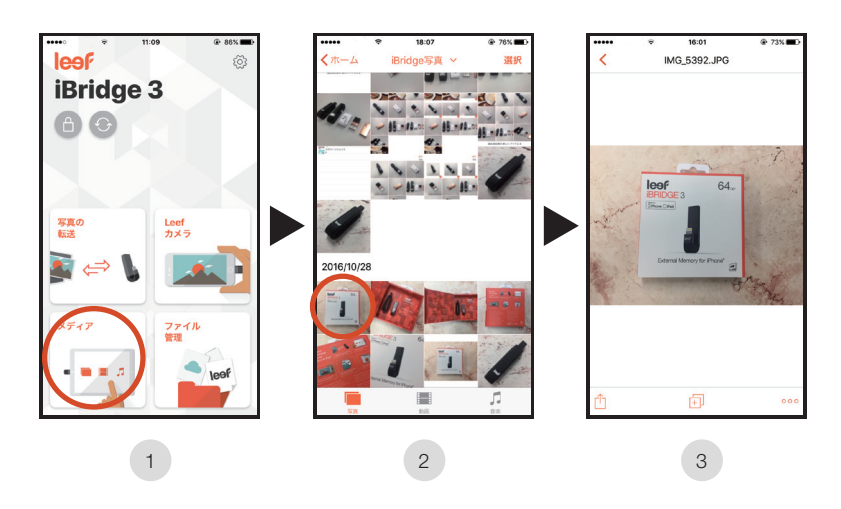

- 「メディア」をタップ → iBRIDGE3 内の写真画面の表示 1
- 表示したい写真をタップ 2
- 写真が表示されます(左右にスワイプすると前後の写真が表示されます) 3

### **写真が保存されているストレージを選択する**

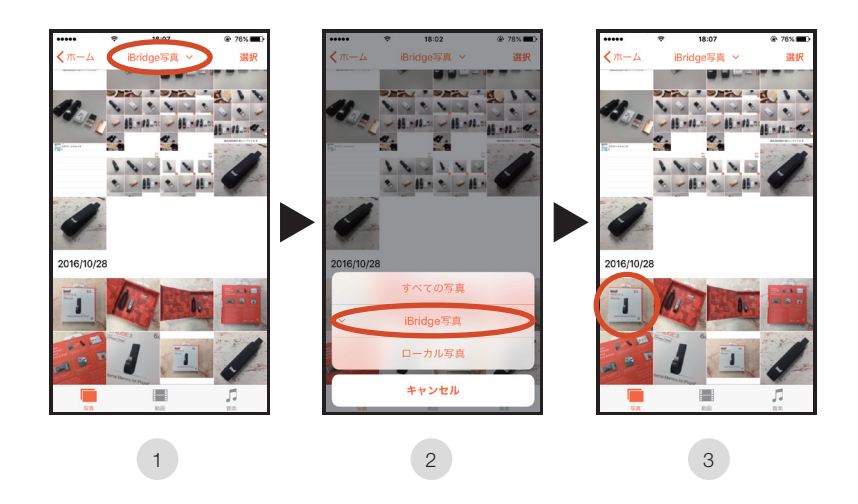

写真表示画面の中央上の「iBridge 写真」をタップ  $(1)$ 

iBRIDGE 内とローカル内 (アプリ内) の両方の写真を表示する時は「すべての写真」をタップ iBRIDGE 内の写真のみを表示する時は「iBridge 写真」をタップ ローカル内(アプリ内)の写真のみを表示する時は「ローカル写真」をタップ 2

保存されているストレージ内の写真が表示されます 3

# **iBRIDGE3 内の動画を見る**

iBRIDGE3 または iBridge 3 アプリ内のローカルストレージの動画を見る方法です

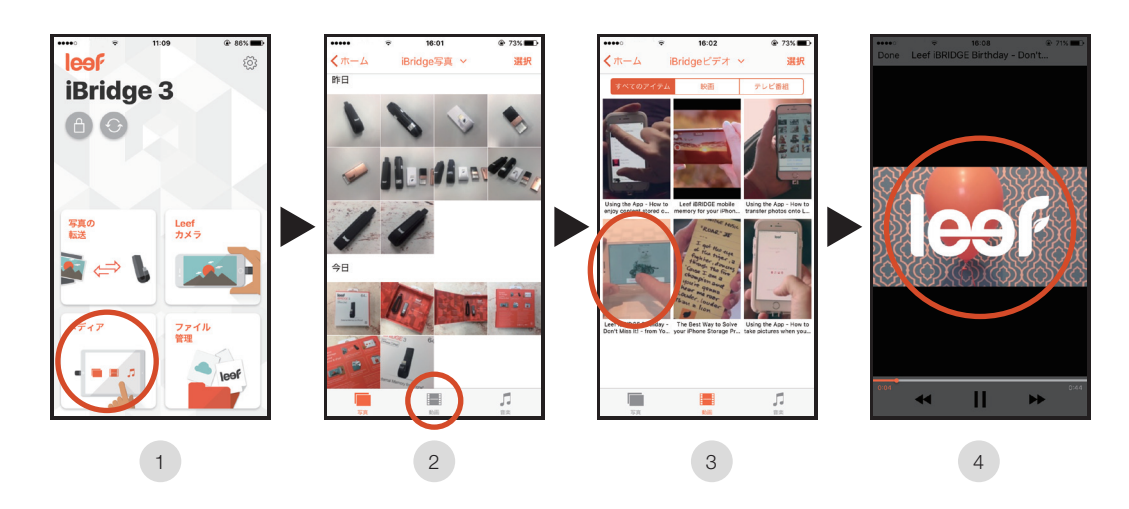

- 「メディア」をタップ → iBRIDGE3 内の写真画面の表示 1
- 「動画」をタップ 2
- iBRIDGE3 内の動画画面の表示 → 見たい動画をタップ 3
- 動画が再生されます 4

### **動画が保存されているストレージを選択する**

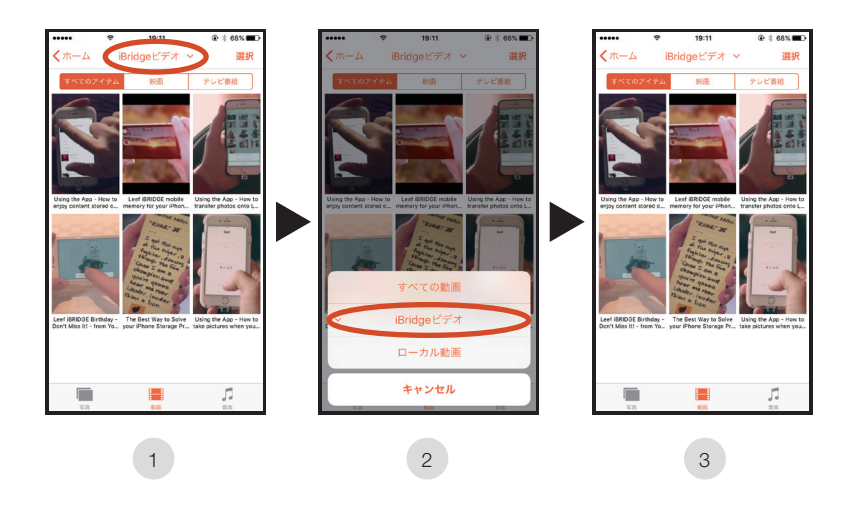

- 動画表示画面の中央上の「iBridge ビデオ」をタップ  $\left( 1 \right)$
- iBRIDGE 内とローカル内 (アプリ内) の両方の動画を表示する時は「すべての動画」をタップ iBRIDGE 内の動画のみを表示する時は「iBridge ビデオ」をタップ ローカル内(アプリ内)の動画のみを表示する時は「ローカル動画」をタップ 2
- 保存されているストレージ内の動画が表示されます 3

# **iBRIDGE3 内の音楽を聴く**

iBRIDGE3 または iBridge 3 アプリ内のローカルストレージの音楽を聴く方法です

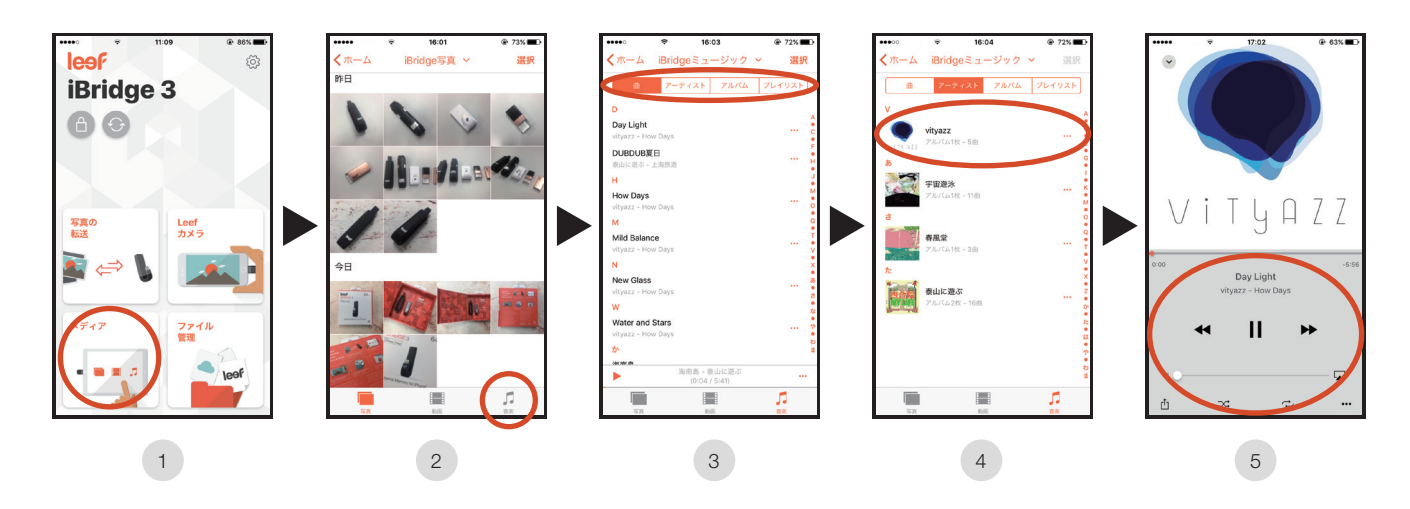

- 「メディア」をタップ → iBRIDGE3 内の写真画面の表示  $(1)$
- 「音楽」をタップ 2
- 曲名順:「曲」、アーティスト順:「アーティスト」、アルバム順:「アルバム」をタップ 3
- アーティスト順またはアルバム順を選んだ場合は、聴きたいアーティストまたはアルバムをタップ 4
- 「リピート」、「シャッフル」等の再生方法を選択して、音楽を再生できます  $5<sup>1</sup>$

### **音楽が保存されているストレージを選択する**

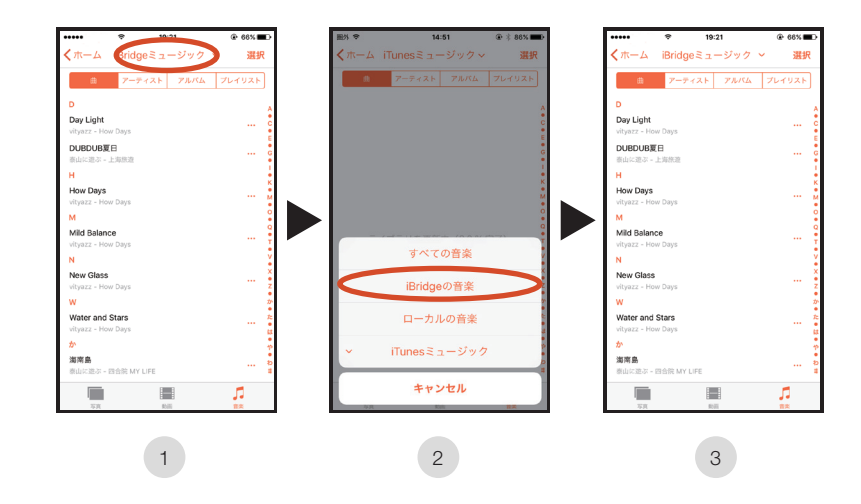

- 音楽表示画面の中央上の「iBridge の音楽」をタップ  $\left( 1 \right)$
- iBRIDGE 内、ローカル内(アプリ内)、iTunes のミュージック、全ての音楽を表示する時は「すべての音楽」をタップ iBRIDGE 内の音楽のみを表示する時は「iBridge の音楽」をタップ ローカル内(アプリ内)の音楽のみを表示する時は「ローカル音楽」をタップ iTunes のミュージックの音楽のみを表示する時は「iTunes ミュージック」をタップ  $\left(2\right)$
- 保存されているストレージ内の音楽が表示されます 3

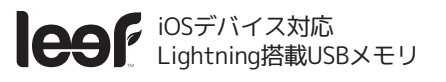

### **iBRIDGE・ローカル・ クラウド内のファイルを見る**

iBRIDGE・ローカル・クラウド内のファイルを見る方法です

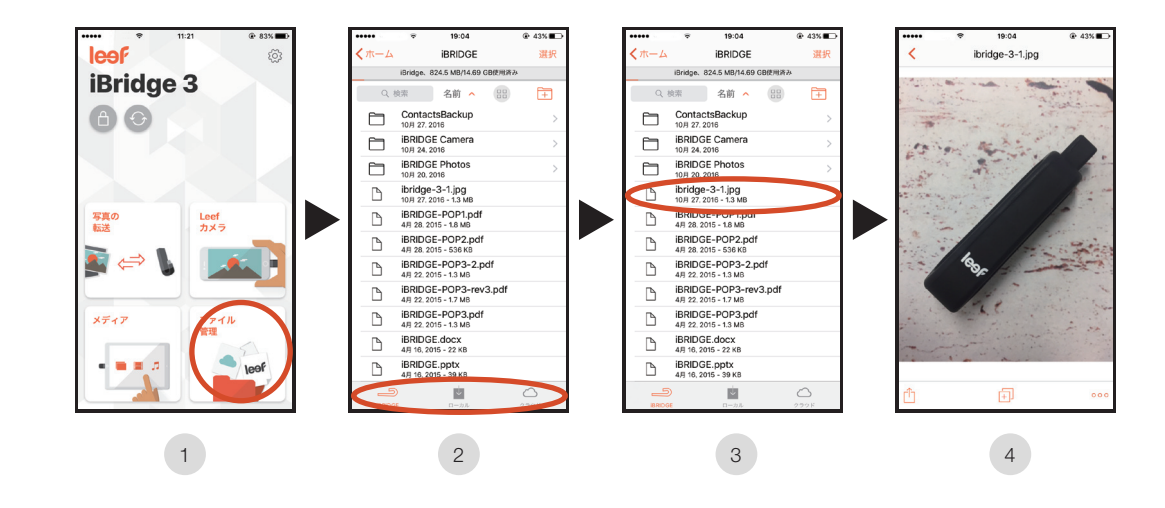

- 「ファイル管理」をタップ 1
- 2 ) I iBRIDGE」 I ローカル」 I クラウド」から見たいファイルが入っているものをタップ
- 見たいファイルをタップ 3
- ファイルが簡易表示されます 4
	- 注:ファイルによって表示できない・表示が崩れるものがあります。 正しい表示や編集は別のアプリに転送して下さい(P.19)

### **クラウドに接続する**

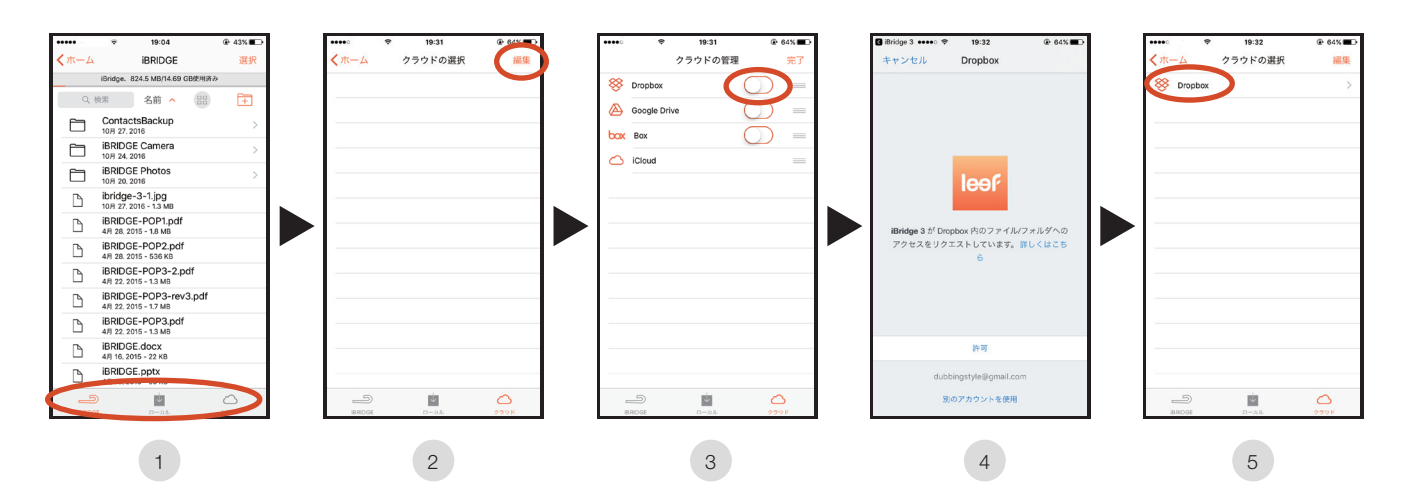

- 1)「クラウド」をタップ
- クラウド画面内、右上の「編集」をタップ  $\left( 2 \right)$
- 接続したいクラウドを選択しボタンを「ON」にする 3
- 画面に従い、クラウドの ID やログインパスワードを入力し、アプリの連携を許可する 4
- 設定したクラウドをタップ → クラウド内のファイルが表示 5

### **iBRIDGE・ローカル・ クラウド間でファイルをコピーする**

iBRIDGE3・ローカルストレージ・クラウド内のファイルを移動・転送・削除する方法です

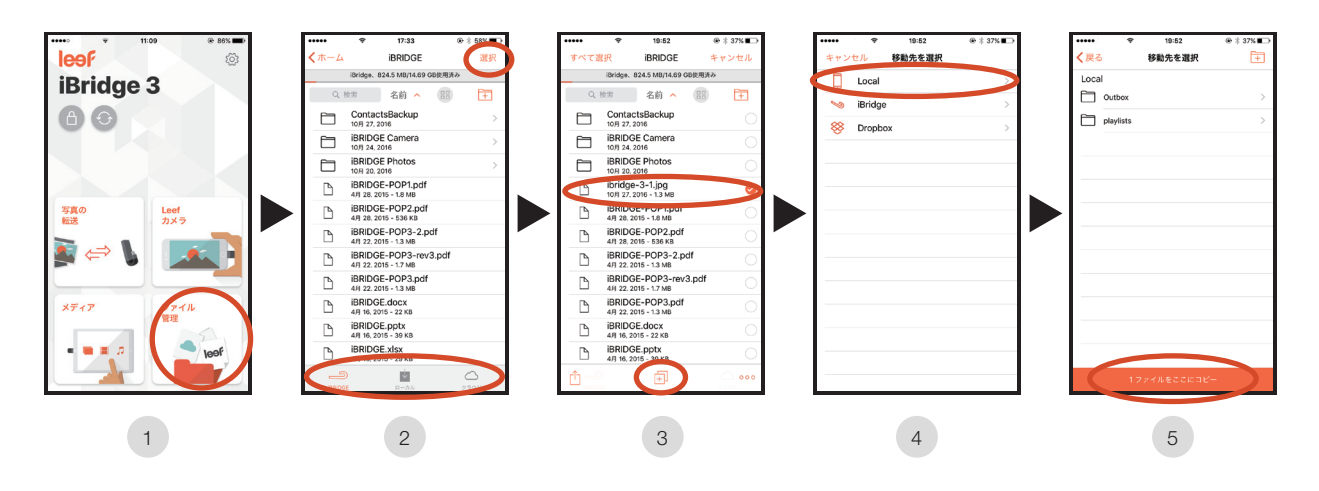

- 「ファイル管理」をタップ 1
- 「iBRIDGE」「ローカル」「クラウド」の中からストレージをタップし、右上の「選択」をタップ 2
- 3) 移動したいファイルをタップ → チェックマークが表示 → 中央下の「コピー」アイコンをタッフ
- ファイルのコピー先をタップ 4
- 移動したい先が表示された状態で「ファイルをここにコピー」をタップ 5

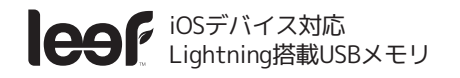

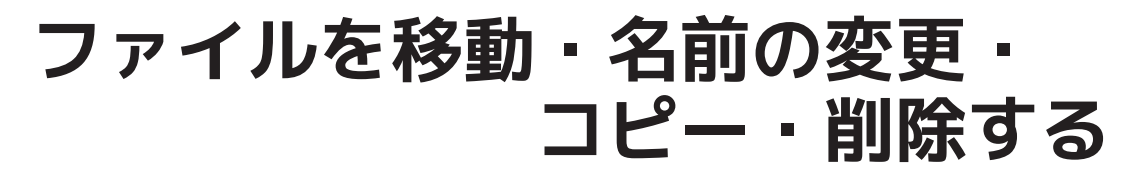

### **ファイルを移動する**

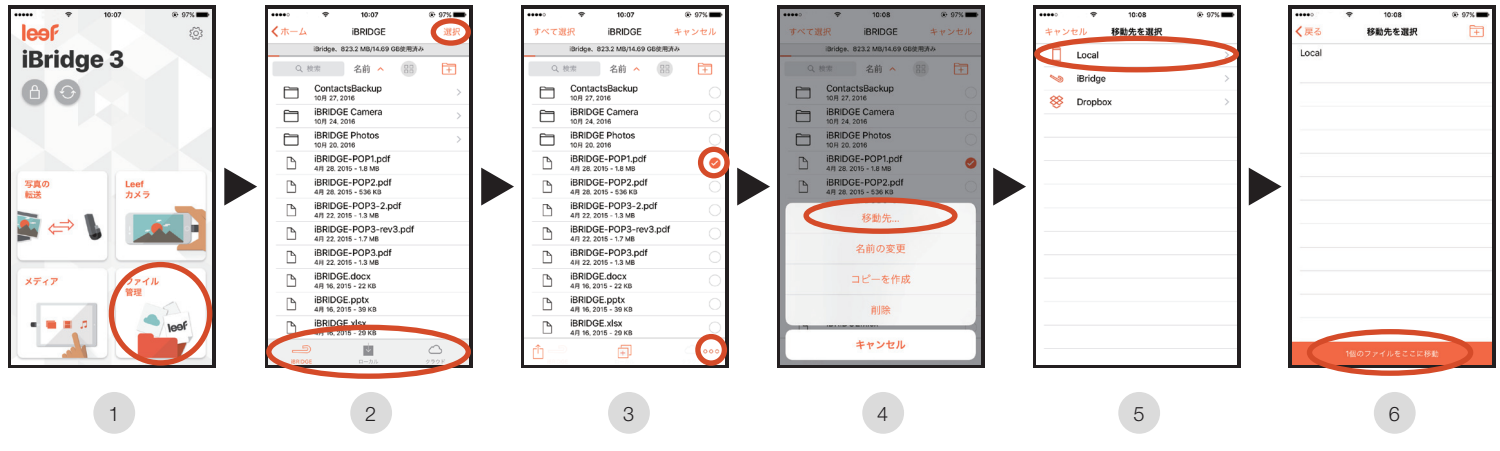

- 1 ) | ファイル管理」をタップ
- 「iBRIDGE」「ローカル」「クラウド」からファイルのあるストレージをタップし、右上の「選択」をタップ  $\left( 2 \right)$
- 移動したいファイルを選択し、右下の「機能」アイコンをタップ 3
- 4) | 移動先」をタップ
- 移動先をローカル・iBRIDGE・クラウドから選択 5
- 移動したい移動先に移動し中央下の「ファイルをここに移動」をタップ 6

→ 移動前フォルダから、移動先にファイルが移動します

### **ファイルの名前を変更する**

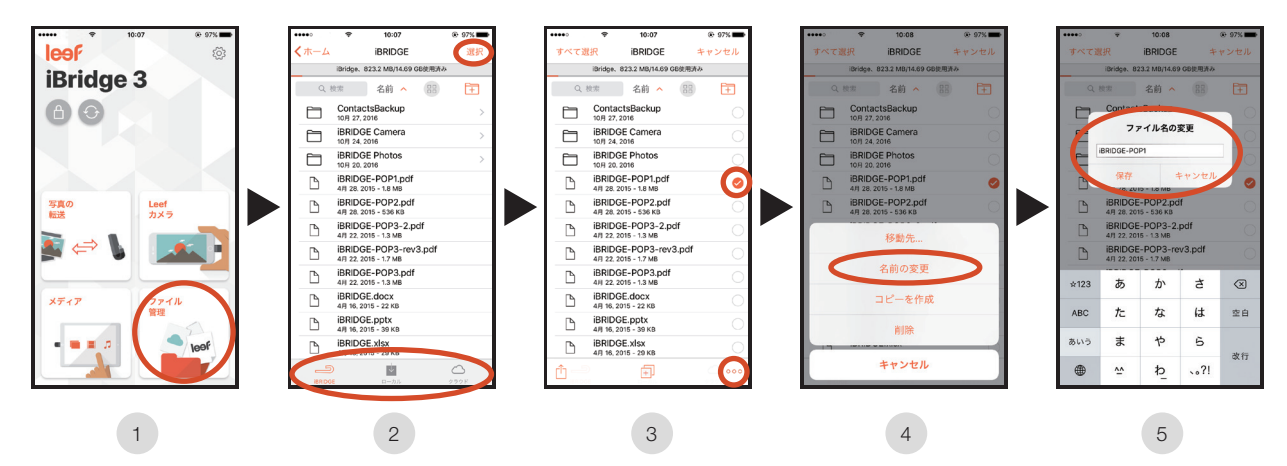

- 「ファイル管理」をタップ 1
- iBRIDGE3・ローカルストレージ・クラウドからファイルのあるストレージをタップし、右上の「選択」をタップ 2
- 名前を変更したいファイルを1つ選択し、右下の「機能」アイコンをタップ 3
- 「名前の変更」をタップ 4
- 変更したい名前を入力し、「保存」をタップ → 名前が変更されます 5

iOSデバイス対応 Lightning搭載USBメモリ

**同じ場所にファイルをコピーする**

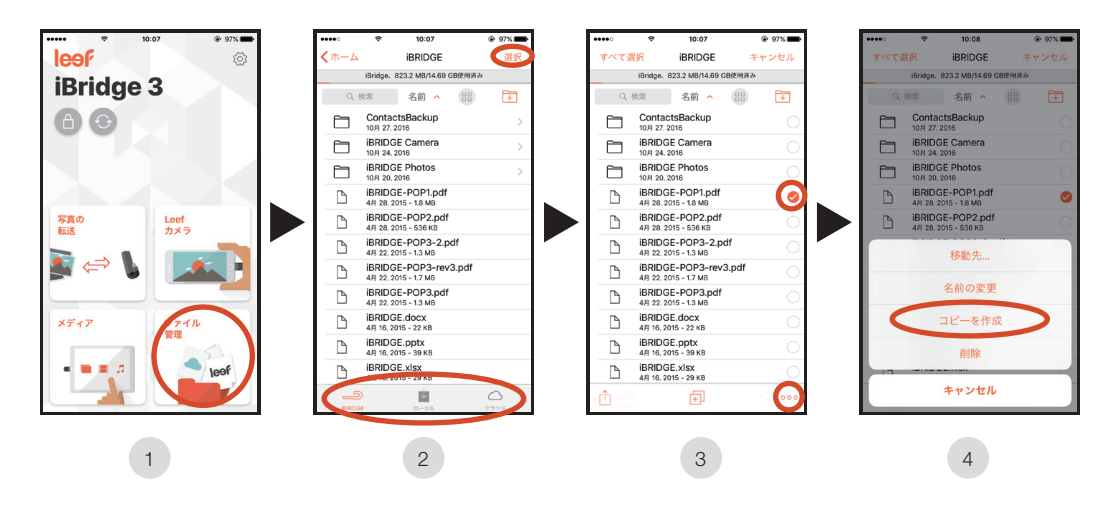

- 「ファイル管理」をタップ 1
- 「iBRIDGE」「ローカル」「クラウド」からファイルのあるストレージをタップし、右上の「選択」をタップ 2
- コピーしたいファイルをタップ → 右下の「機能」アイコンをタップ 3
- 「コピーを作成」をタップ  $\left( 4 \right)$

→ コピー元のファイルと同じ場所に「Copy」というファイル名が足されたファイルが作成されます

### **ファイルを削除する**

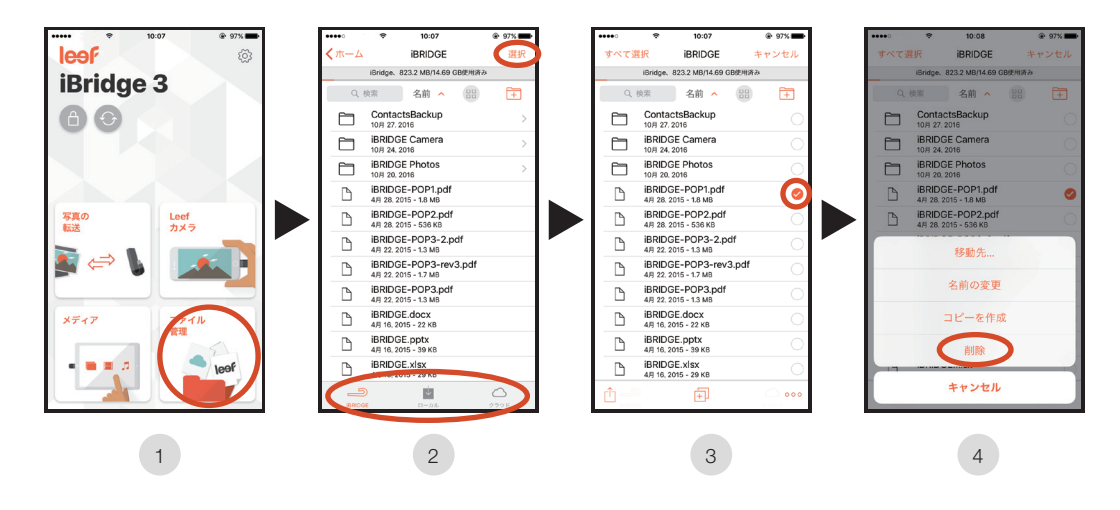

- 「ファイル管理」をタップ 1
- 「iBRIDGE」「ローカル」「クラウド」からファイルのあるストレージをタップし、右上の「選択」をタップ 2
- 削除したいファイルをタップ → 右下の「機能」 アイコンをタップ 3
- 「削除」をタップ → ファイルが削除されます(ファイルが完全に削除されますので、ご注意下さい) 4

## **ファイルを検索する**

iBridge 3 アプリの「ファイル管理」でファイル名検索をする方法です

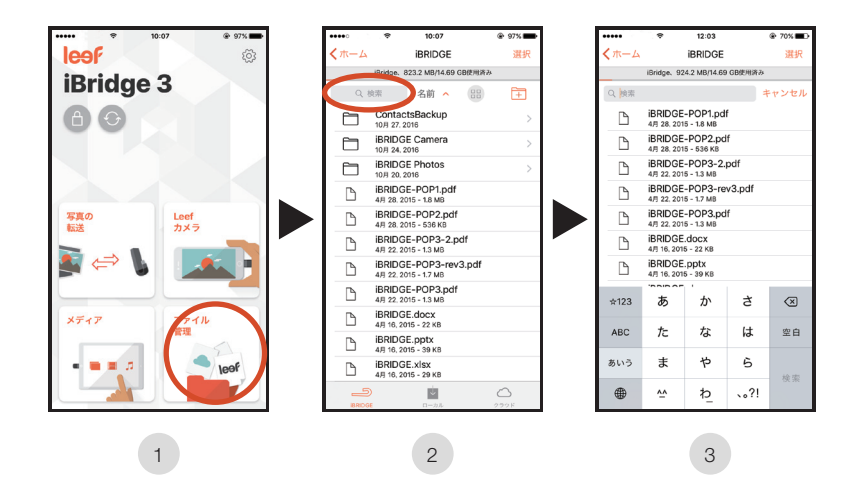

- 「ファイル管理」をタップ 1
- 「検索」をタップ 2
- 検索テキストボックス表示 → 検索ワードを入力すると検索されたファイルが表示されます 3

### **ファイルを並び替える**

iBridge 3 アプリの「ファイル管理」で名前順・日付順・サイズ順・種類順にファイルを並び替える方法です

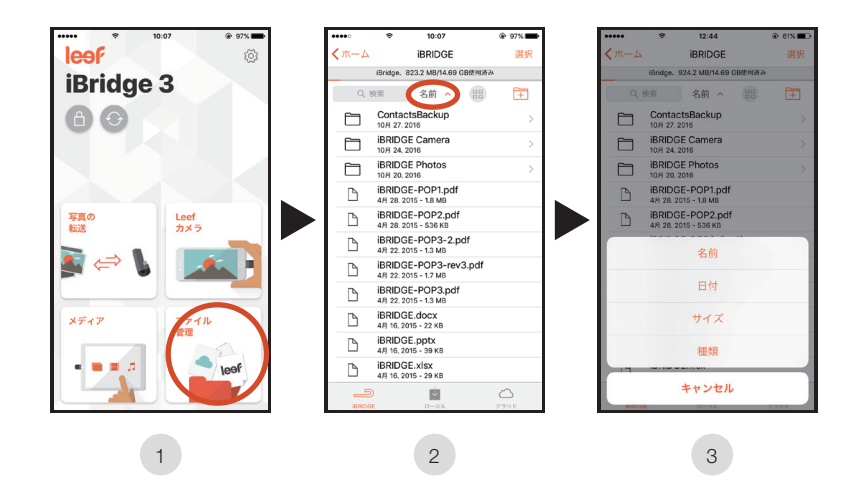

- 「ファイル管理」をタップ 1
- 並び方が表記されている部分をタップ(上図では「名前∧」) 2
- 並び替えたい方法を選択「名前」「日付」「サイズ」「種類」(降順・昇順は同じ方法をタップすると変わります) 3

# **ファイルの表示方法を変更する**

iBridge 3 アプリの「ファイル 管理」で : | リスト表示と 日日 グリッド表示の変更する方法です

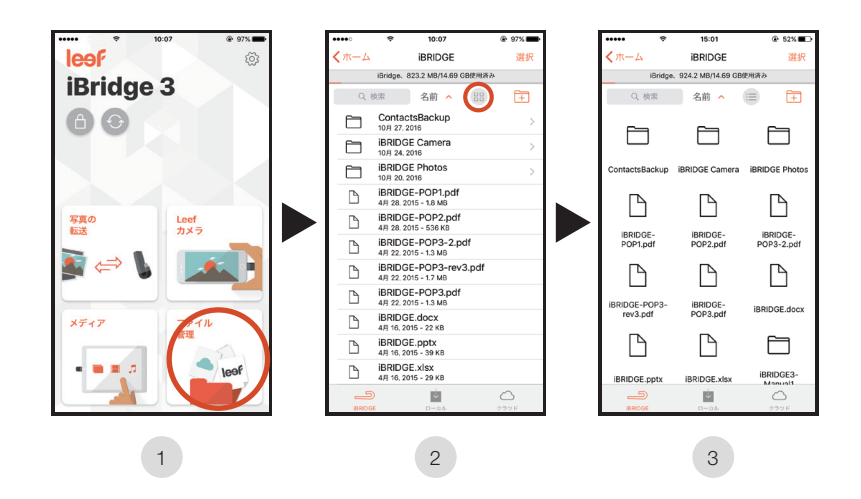

- 「ファイル管理」をタップ 1
- 並び方が表記されている部分をタップ (上図では「日日(グリッド表示)」をタップ) 2
- 表示方法が変更されます 3

( 2 )の表示がリスト表示、3 )の表示がグリッド表示です。交互に表示が変更されます)

# **新規フォルダを作成する**

iBridge 3 アプリの「ファイル管理」で新規フォルダを作成する方法です

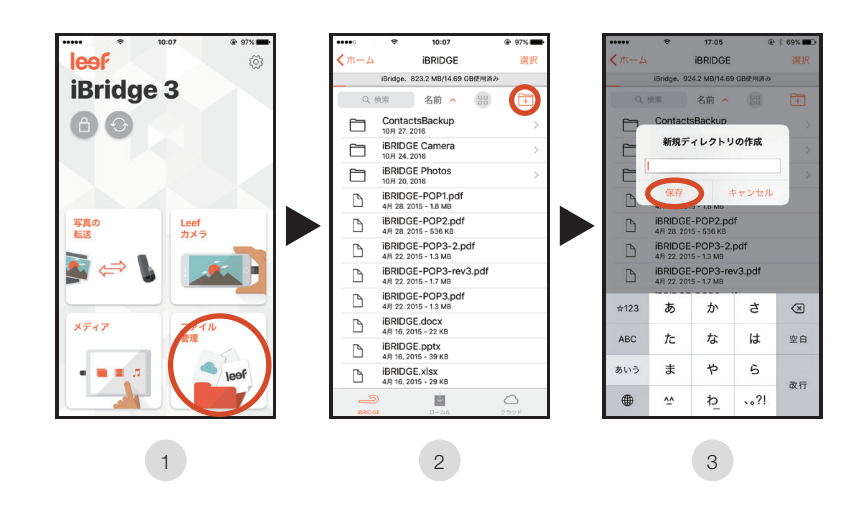

- 「ファイル管理」をタップ 1
- 2) 右上の「プラスフォルダ」アイコンをタップ
- フォルダ名を入力して「保存」をタップするとフォルダが作成されます 3

# **別アプリにファイルを移動する**

iBRIDGE3・ローカルストレージ・クラウド内のファイルを別のアプリに移動する方法です

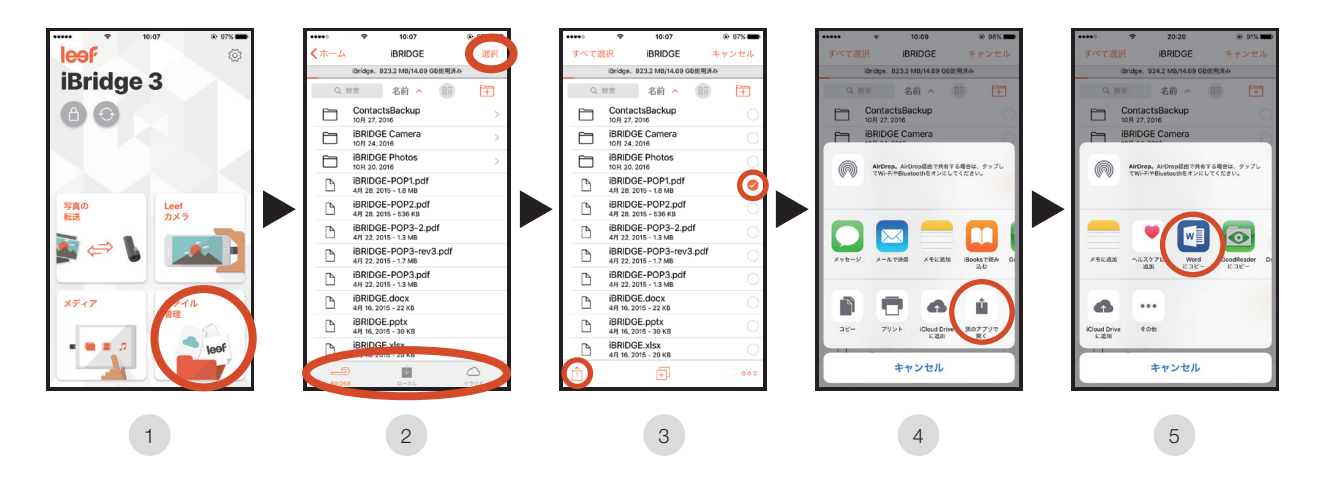

- 「ファイル管理」をタップ 1
- iBRIDGE3・ローカルストレージ・クラウドからファイルのあるストレージをタップし、右上の「選択」をタップ 2
- 別のアプリに転送したいファイルをタップ → 左下の「シェア(ファイルを移動)」 アイコンをタップ 3
- 4 )「別のアプリで開く」アイコンをタップ
- ファイルを転送したい「別のアプリ」のアイコンをタップ 注:すべてのアプリに転送が可能ではありません。転送される別のアプリ側でファイルを受け入れられる必要があります。 5

# **iBRIDGE3 にセキュリティをかける Leef Lock を利用する**

iBRIDGE3 にセキュリティーロックをかけ、i デバイスや PC から中のファイルやフォルダを閲覧できないようにする Leef Lock の使用方法です

注:Leef Lock が有効になっている状態で USB で PC に接続しても PC 側から iBRIDGE3 内のファイルの閲覧は できません閲覧する場合は必ず Leef Lock が無効の状態で PC に接続してください

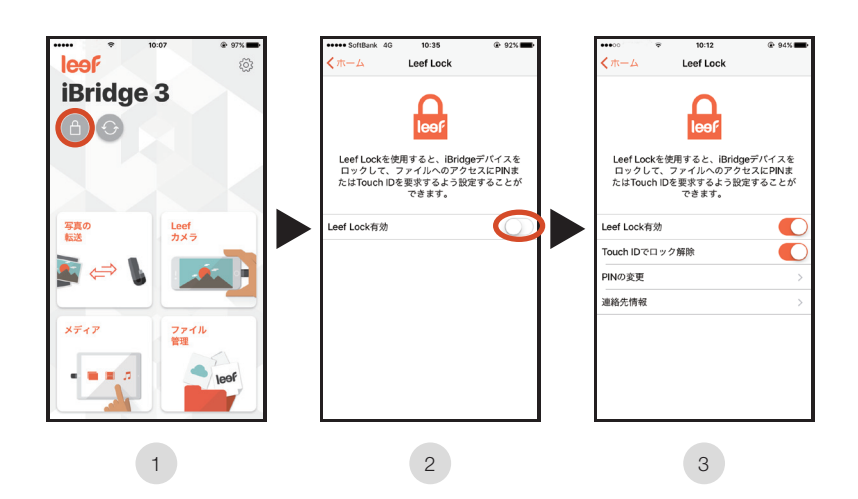

- 「Leef Lock」アイコンをタップ 1
- 「Leef Lock 有効」をタップし ON にする 2
- Leef Lock のその他設定を行う 3

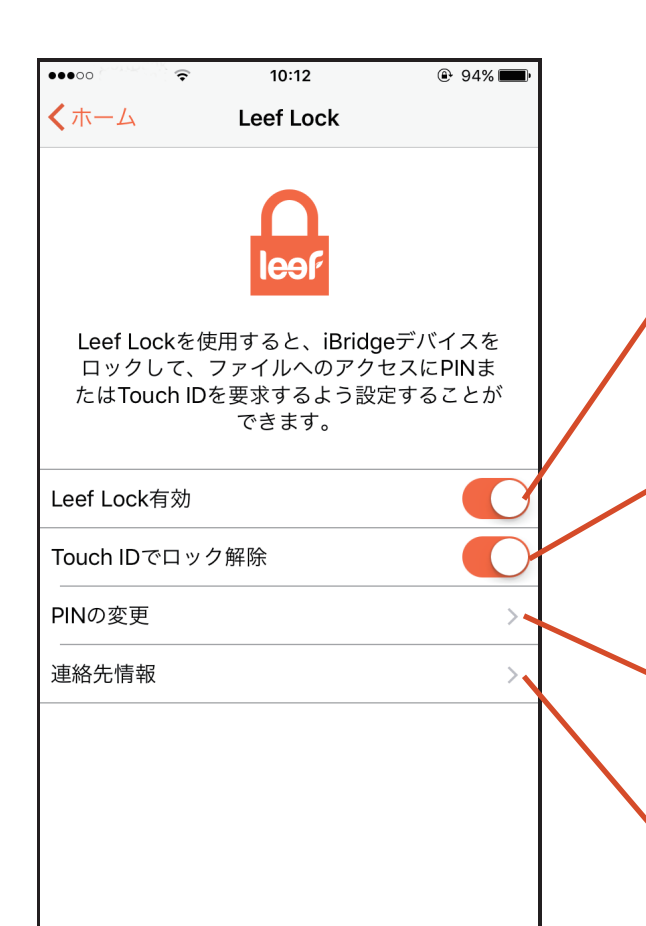

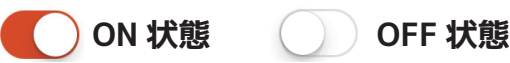

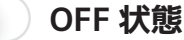

### **Leef Lock の有効**

Leef Lock の有効・無効を設定します Leef Lock が有効になっていると PC から iBRIDGE3 内の ファイル・フォルダの閲覧ができません

### **Touch ID でロック解除**

i デバイスに接続したときに Touch ID での Leef Lock の 解除の有効・無効を設定します (i デバイス側で Touch ID を設定している必要があります)

### **PIN の変更**

Leef Lock を有効にした際に設定した PIN を変更します 他の i デバイスで iBRIDGE3 内のファイル・フォルダを見る 場合 PIN での Leef Lock 解除の必要があります (i デバイス側で設定した PIN とは異なります)

### **連絡先情報**

Leef Lock がかかった状態で紛失した場合に、Lock 画面で 表示可能な連絡先情報を登録します

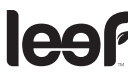

iOSデバイス対応 Lightning搭載USBメモリ

### **Leef Lock の初回設定方法**

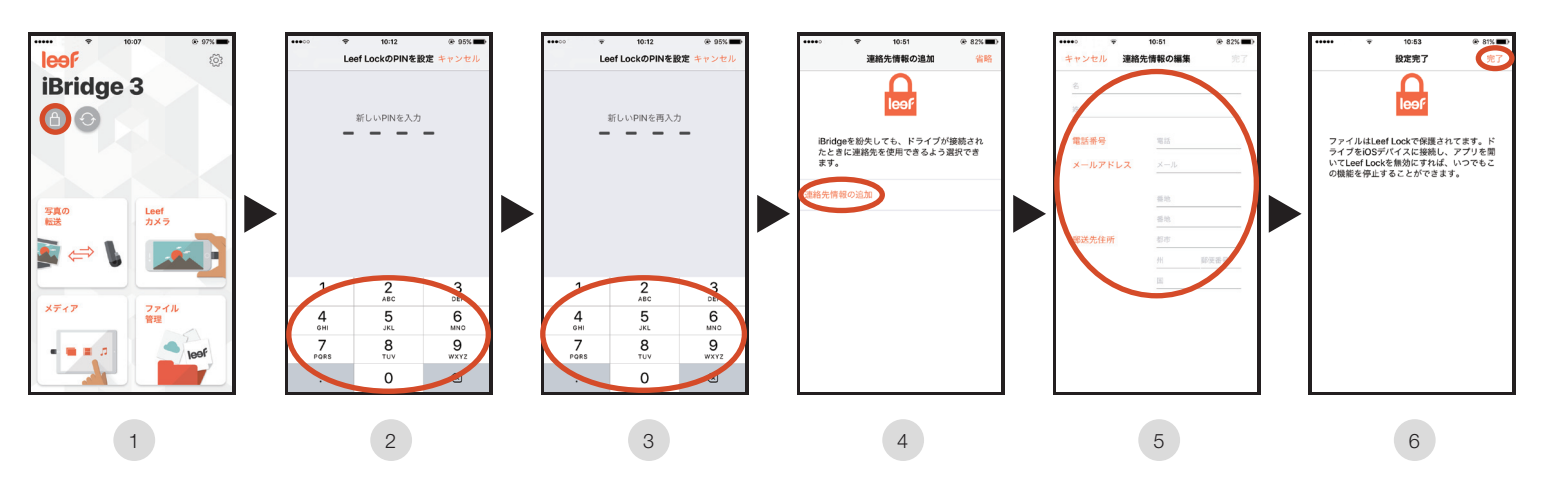

- 「Leef Lock」アイコンをタップ  $(1)$
- Leef Lock の PIN を設定します  $\left(2\right)$
- Leef Lock の PIN を確認のため再度入力します 3
- 「連絡先情報の追加」をタップ 4
- 連絡先情報を登録します(ロック画面で連絡先として表示されます) 5
- 「完了」をタップ → 「Leef Lock」アイコンの色がオレンジに変わりロック状態になります 6

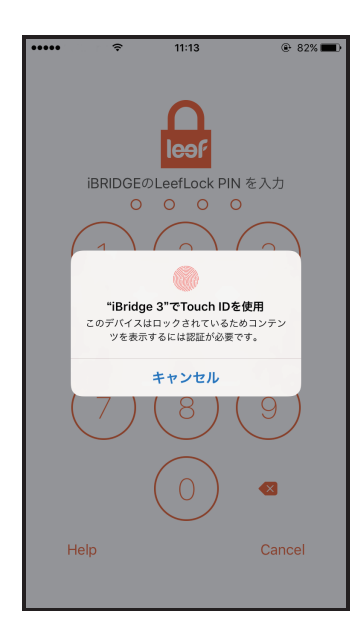

Leef Lock の Touch ID 使用画面

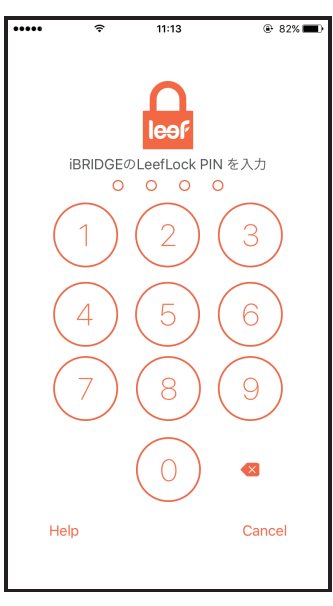

Leef Lock の PIN 入力画面

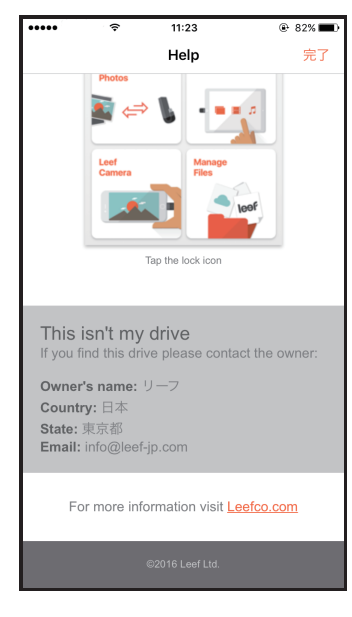

Leef Lock の Help に表示される 連絡先表示

### **iBRIDGE3 に 写真・連絡先をバックアップする**

iBRIDGE3 に i デバイスの、カメラロールの写真や連絡先(アドレス帳)をバックアップする方法です バックアップの間隔を指定した、自動バックアップも可能です

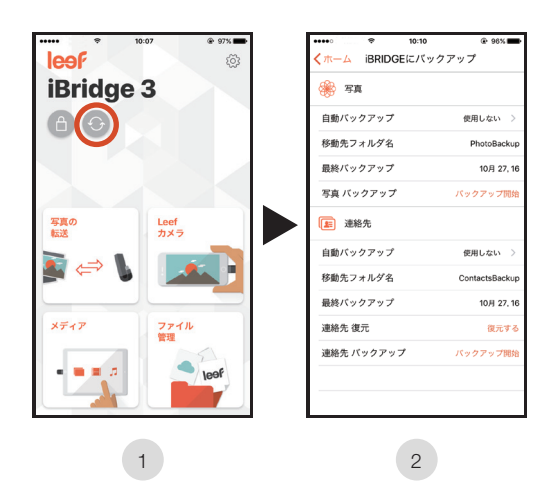

1 「バックアップ」アイコンをタップ

写真バックアップまたは 連絡先バックアップの設定を行う  $2<sup>2</sup>$ 

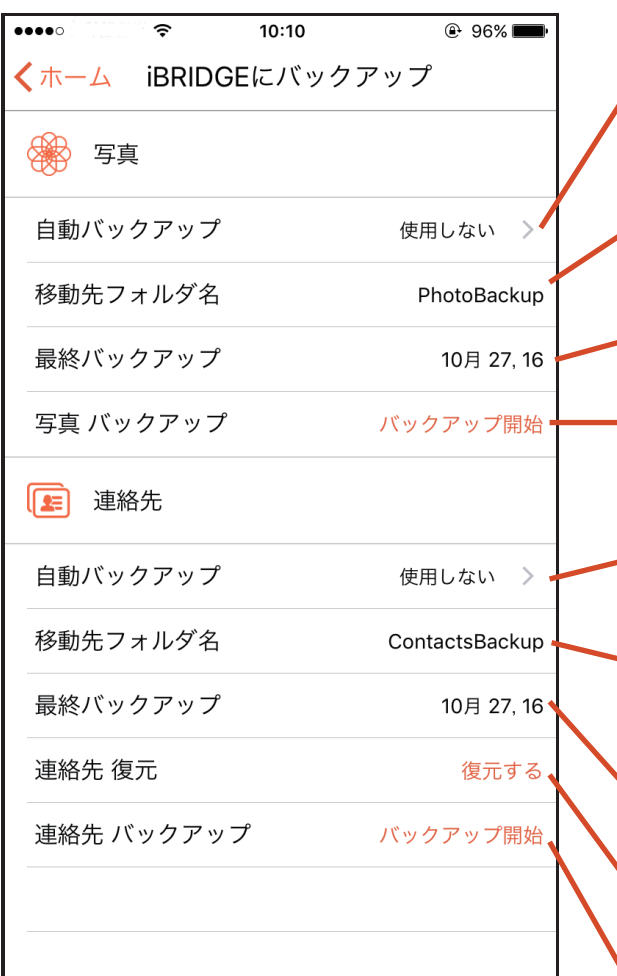

### **カメラロール写真の自動バックアップ**

iBRIDGE3 を接続するとカメラロールの写真が自動バックアップ されます(新しい写真だけを保存する、差分バックアップです) バックアップの間隔をここで指定します

**カメラロール写真を保存しているフォルダ名** 写真をバックアップしているフォルダ名です クップしてフォルダ名の変更も可能です

**カメラロール写真の最新バックアップの日付** ━ 最後に写真をバックアップした日付です(月/日/年 表記です)

**カメラロール写真のバックアップ開始** iBRIDGE にカメラロール写真を今すぐバックアップします

**連絡先(アドレス帳)の自動バックアップ** iBRIDGE を接続すると連絡先が自動バックアップされます バックアップの間隔をここで指定します

**連絡先(アドレス帳)保存しているフォルダ名** 連絡先をバックアップしているフォルダ名です タップしてフォルダ名の変更も可能です

**連絡先(アドレス帳)の最新バックアップの日付** 最後に連絡先をバックアップした日付です(月 / 日 / 年 表記です)

**バックアップした連絡先(アドレス帳)の復元** バックアップした連絡先を現在の連絡先に復元します

**連絡先(アドレス帳)のバックアップ開始** iBRIDGE に連絡先を今すぐバックアップします

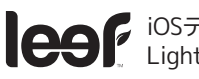

iOSデバイス対応 Lightning搭載USBメモリ

# **iBridge 3 アプリの設定**

iBRIDGE3 の情報や設定を確認する方法です

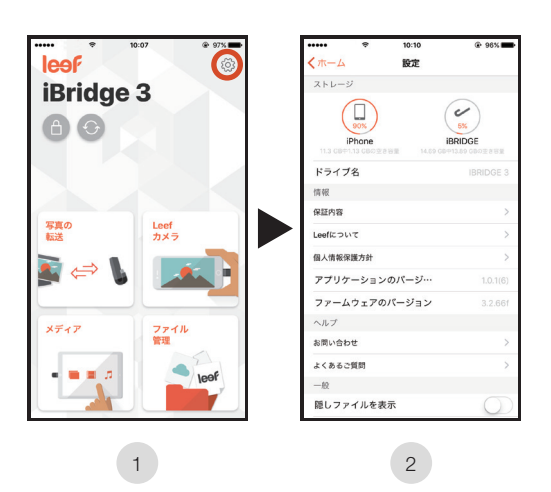

「設定」をタップ → 設定画面表示 1

iBRIDGE アプリの設定を行う 2

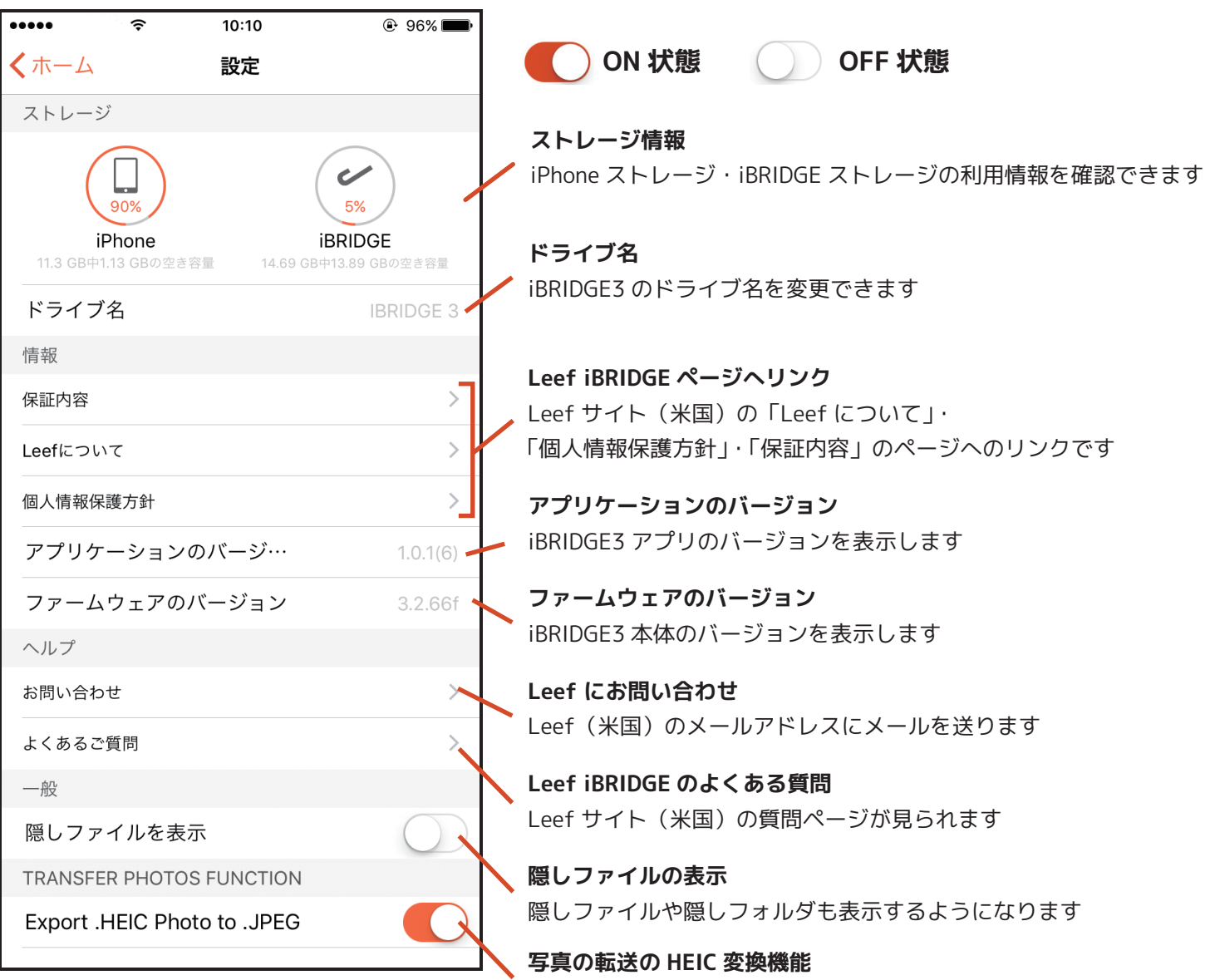

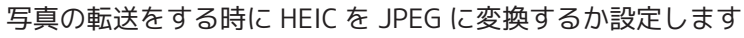

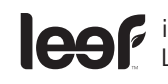

iOSデバイス対応 Lightning搭載USBメモリ Rev.6 2018/08/10 P.23

# **サポートとお問い合わせ**

### **よくあるご質問**

### **iBRIDGE3 が動作しなくなってしまった**

FAT32 または exFAT で再フォーマットしてください。

フォーマットすると初期化され中のファイルが全て消去されますので、必要なファイルは PC 等にバックアップしてから フォーマットを行ってください。Windows 場合は、iBRIDGE3 を PC に接続し、右クリックするとフォーマットが表示 されます。FAT32 または exFAT で、標準のアロケーションサイズでフォーマットしてください。Windows の環境下で フォーマットできない場合は、以下のリンクの同様の質問からアプリケーションを利用することをお勧めしています。 http://leef-jp.com/help.html

上記のツールを利用するには Windows PC を利用してください。

Mac でのフォーマットはディスクユーティリティから iBRIDGE3 を選択し、消去からフォーマットで FAT または exFAT を 選択、方式をマスターブートレコードを選択してファイルの消去(初期化)を行ってください。

#### **ローカルとはなんですか?**

iPhone, iPad の iBridge 3 アプリ内にファイルを保存する際に利用する、ローカルストレージです。 アプリ内にファイルを保存しますので、iBRIDGE3 が接続されていなくても表示できますが、iPhone, iPad の容量を 利用してファイルを保存します。

#### **iBridge 3 アプリと iPhone, iPad の連絡先・写真・カメラの連携ができない・表示されない**

iPhone, iPad の「設定」内の iBridge 3 アプリをタップして「連絡先」「写真」「カメラ」等へのアクセス許可を ON にしてください。設定内にアプリが表示されていない場合は、「プライバシー」-「写真」「カメラ」「マイク」から iBridge 3 アプリを ON にしてください。

### **iBRIDGE3 に写真を移動・バックアップできない**

iBRIDGE3 が写真にアクセスできない場合、iPhone, iPad 等の「写真」アプリにカメラロールがあるか確認してください。 カメラロールがない場合は、「設定」から「写真とカメラ」に移動し「iCloud フォトライブラリ」を OFF にして下さい。 そうすれば、「写真」のカメラロールを参照して、iBRIDGE3 に写真をバックアップすることができます。

#### **iBRIDGE3 に音楽をコピーできない**

Apple は iPhone, iPad 等から直接 iTunes 以外のアプリにファイルをコピーすることを禁止しています。 ほとんどの音楽ファイルは Mac、Windows PC を利用して iBRIDGE3 にファイルを移動すれば再生できます。 一部の音楽ファイルには DRM(デジタル著作権管理)保護があるので、iTunes でしか再生できません。

### **iBridge 3 アプリで画像が鮮明に表示されない**

iBridge 3 アプリは表示速度を優先しているために、アプリ上では簡易表示になっています。高精細な画像が必要な場合は iPhone, iPad 等の「写真」に移動しカメラロール等からご覧ください。

### **iBRIDGE3 で iTunes ムービーが再生できない**

iTunes や Amazon などから購入した DRM (デジタル著作権管理)保護されたファイルや、その他著作権保護のある ファイルは再生することができない可能性があります。

#### **iBridge 3 アプリで再生した音楽はバックグラウンド再生されますか?**

バックグラウンド再生されます。ホーム画面や別のアプリを立ち上げても音楽はバックグラウンドで再生されます。

#### **iBridge 3 アプリで動画を再生中に別のアプリを立ち上げるとどうなりますか?**

再生中の動画がバックグラウンド再生されます。

### **iBRIDGE3 の抜き方がわからない**

基本的にはただ抜くだけで大丈夫ですが、読み込み中、ファイルコピー・移動中、何かを再生中などの時は 抜かないようにしていただければと思います。アプリを落としてから抜かれるとより安全です。

#### **メモ帳やボイスメモは保存できますか?**

一般的なアプリはアップルの方でメモ帳やボイスメモへのアクセスは禁止されているため、メモ帳やボイスメモの バックアップはできません。

#### **複数の i デバイスでつかえますか?**

複数の i デバイスで動作可能ですが、写真の転送で移動したファイルは全て iBRIDGE Photos に移動されるので、 ファイルが混ざって保存されてしまいます。それぞれの i デバイスごとに保存フォルダを変えたい場合は、 バックアップを利用し、i デバイスごとに移動先フォルダ名を変更することで、フォルダごとの整理が可能です。

#### **iBRIDGE3 が接続されていませんと表示される**

iBRIDGE3 は iBridge 3 アプリを利用します(オレンジ背景に白文字で leef)。正しいアプリを使用しているか ご確認ください。また、iBridge 3 アプリを正常にインストールしていても、動作が正常に行われない場合があります。 iBridge 3 が認識されない場合は以下をお試しください。

1) iBridge 3 アプリを一旦削除します。(ローカル内 (iBridge 3 アプリ内) データが消えますのでご注意ください)

- 2) iPhone, iPad を強制再起動します(ホームボタンと電源ボタンの長押しを Apple ロゴが表示されるまで行う)
- 3) iBridge 3 アプリを 再インストールします
- 4) iPhone, iPad の「設定」-「一般」-「言語と地域」-「iPhone の使用言語」を一旦いずれかの言語に変更し、 再度変更前の言語に戻す

以上を行うと iBRIDGE3 が正常に動作することがあります。状態が改善しない場合、サポートにご連絡ください。

### **オンラインサポート**

iBRIDGE のサポート情報は以下の URL からご覧いただけます。随時新たなサポート情報が追加されます。 http://leef-jp.com/help.html

### **お問い合わせ先**

**LegF** 国内正規総代理店 ■〒110-0006 ▓▓*▐*▋▃▜▞▐▜*▟*▐▅

 東京都台東区秋葉原 5-9 明治安田生命秋葉原ビル http://www.archisite.co.jp/

■サポートダイヤル:03-6859-0284 受付時間 10:00〜12:00・13:00〜17:00 (弊社指定定休日・年末年始・土日・祝祭日を除く)

©2017 Leef LTD. ©2017 Archisite. All rights reserved. iPad, iPad Air, iPhone, Lightning and Retina の名称及びそのロゴは、 米国Apple Inc.の米国およびその他の国における商標または登録商標です。 ※iPhone商標は、アイホン株式会社のライセンスに基づき使用されています。

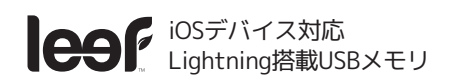